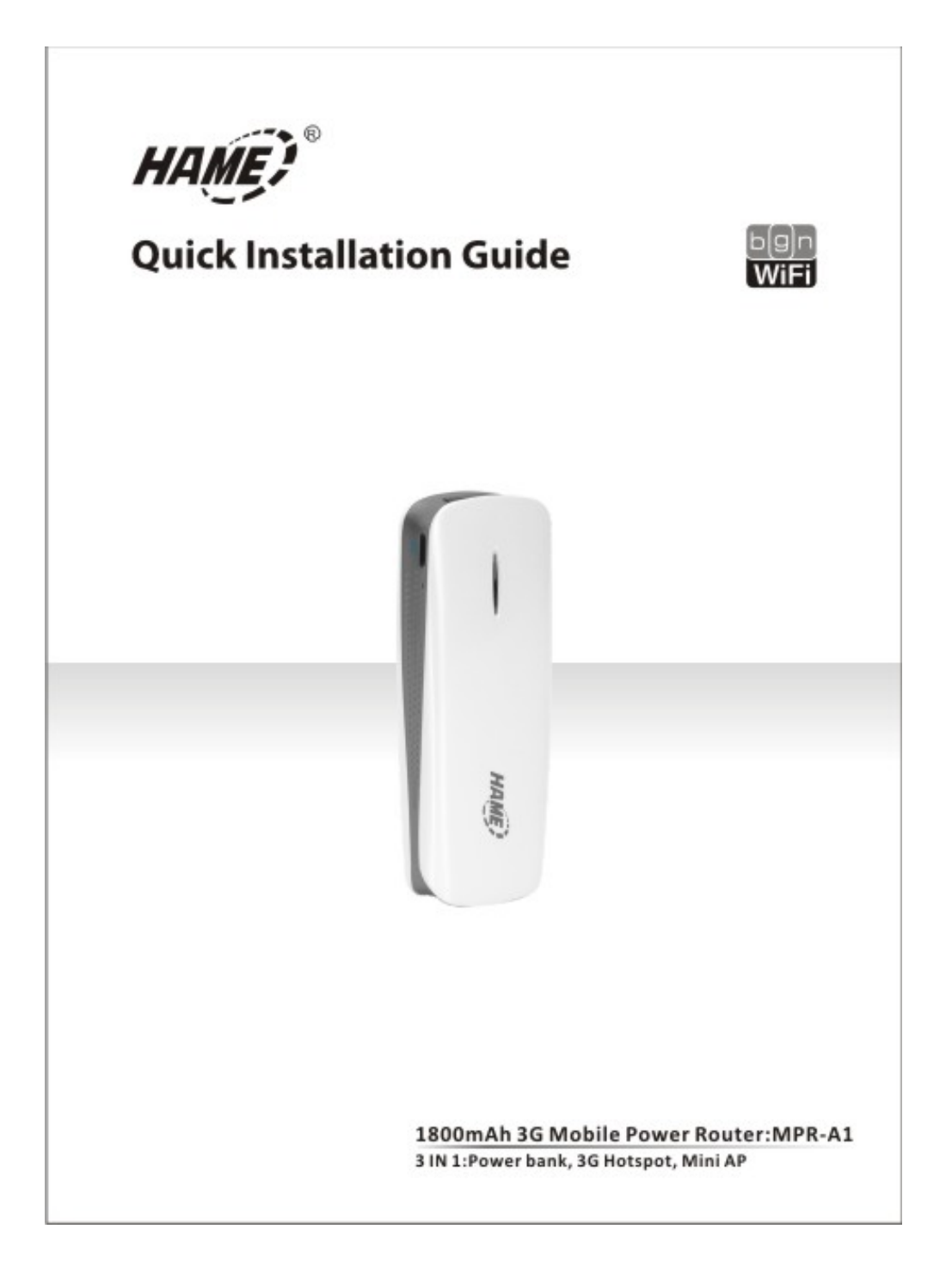

# **1. Router Power Source & Supply**

There are only two (2) sources of power for MPR‐A1 Router:

# \*Via Battery.

## \*Via External Power.

**Note:**

Usually, the battery can last for approximately 4hours of usage per full charge.

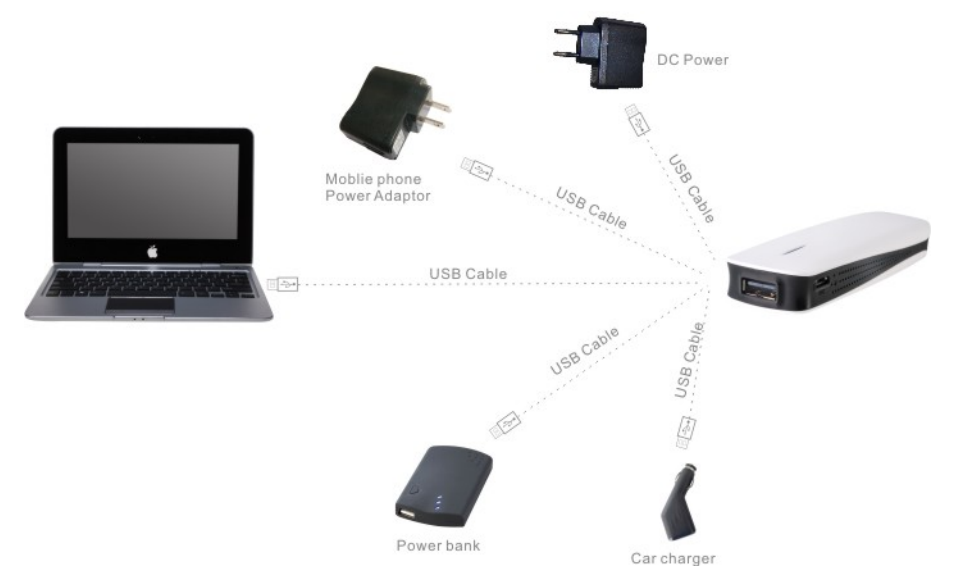

## **1.1 Charge battery**

There are several ways to charge the battery of MPR‐A1 Router's battery:

\*Via PC/Notebook USB port.

\*Via Power adaptor(5V 1.2A).

\*Via General mobile phone charger.

\*Via car adaptor.

Steps to charge the battery as below:

step1 : Turn off the MPR‐A1 Router.

step 2: Connect Mini 5pin of the USB Charge Cable to MPR‐A1 Router's DC power Micro USB port.

step 3: Connect the other end of the USB Charge Cable to either PC/Notebook USB port, or to the Power adaptor USB port, Mobile phone charger car adaptor.

**Note:**

1.While charging, the MPR‐A1 Router's Battery Light is in blue.

2.When full charged, the MPR‐A1 Router's Battery Light in no light.

3.We strongly recommended to charge the battery using DC adaptor, and it will take approximately 3 hours to complete the charging.

## **1.2 Provide power source to Gadget**:

The MPR‐A1 Router's USB port is also able to provide power source to charge battery of a gadget.

Steps to charge battery as below(illustrated with iPhone):

step 1: Connect iPhone and MPR-A1 Router's USB port by 30pin connector.

step 2: Turn the power switch of the MPR-A1 Router to C. (This step is optional, suggest to implement it to save battery capacity when you no need router function).

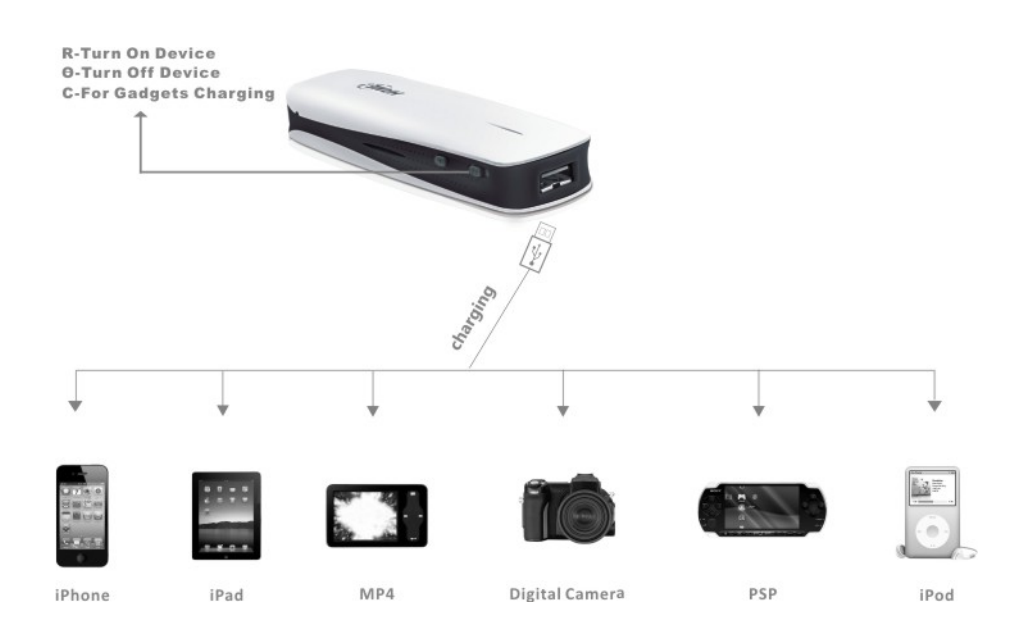

## **Note:**

When MPR‐A1 Router's Power Switch turn to C, the MPR‐A1 Router will be Power‐off and charging the smartphone is begun.

When the MPR‐A1 Router's Power Switch turn to on, the MPR‐A1 Router will be Power‐On and the charging of smartphone will also be begun.

## **2. Package Contents**

## \*1x MPR‐A1

\*1x Micro USB Charging Cable

## \*1x Quick Installation Guide/ Warranty Card

**Note:**

- **1**.**The illustrations in this document may appear different from your model.**
- **2**.**If any of above items is not packed in your package when open, please consult your reseller immediately.**
- **3**.**Using a power supply with a different voltage rating will cause damage and void the warranty for this product.**

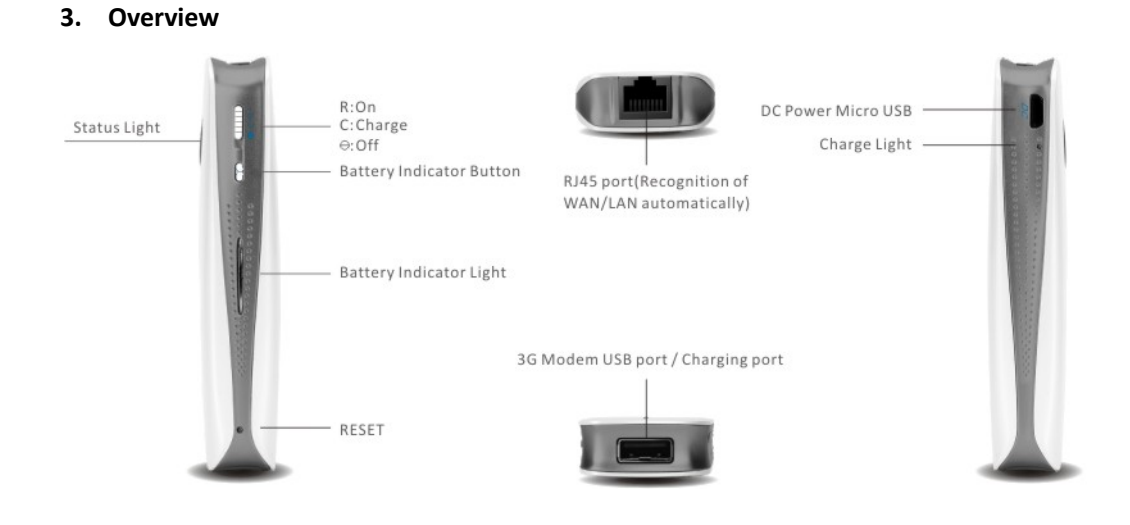

#### **4. Computer Setting**

Establish Network Connection

Step 1:Open computer's **wireless network connection**, set the computer to "**automatically obtain IP address**" and "**automatically obtain DNS server address**". (Picture 1 & 2).

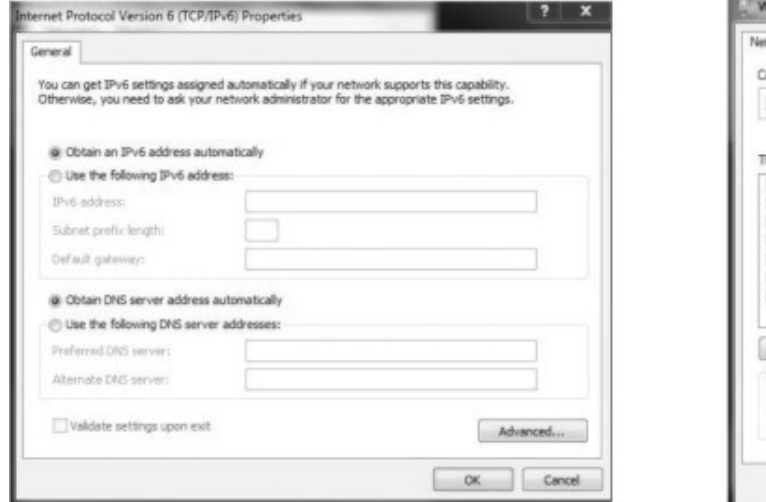

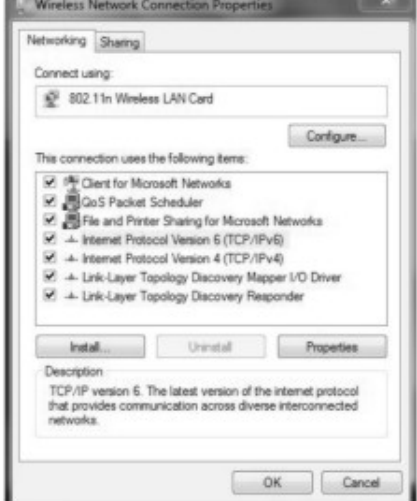

Picture 1

Picture 2

Step 2:Make sure your PC have WIFI function and WIFI status in "ON" condition. When WIFI connected, click "**Refresh network list**", select the router`s wireless network name in the "**Wireless Network Connection**" page (wireless network name(SSID): HAME\_A1\_XXXX),make sure WIFI connected and internet access. Then means you can use internet. Please see picture 3 & 4.

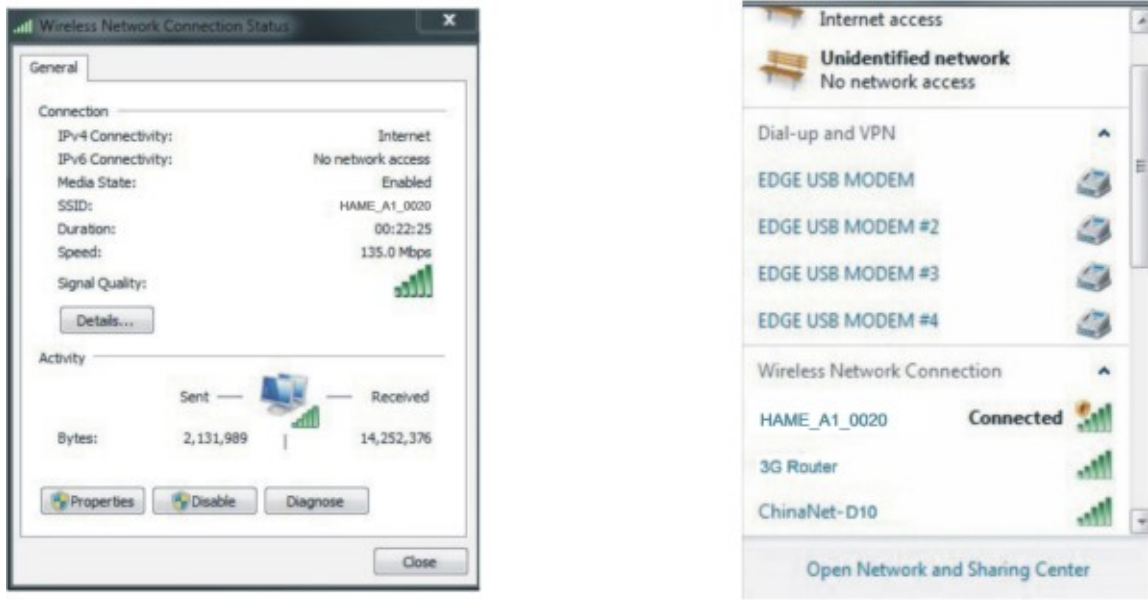

Picture 3

Picture 4

Note1: If your Computer or device doesn't have the WIFI function. Please use RJ45 cable to connect your WIFI device or PC with 3G Router through LAN port. Note2: If can't surf the internet successfully, then need go to step 3. Step 3: Open the web browser and input IP address 192.168.169.1, Press Enter (Picture 5).

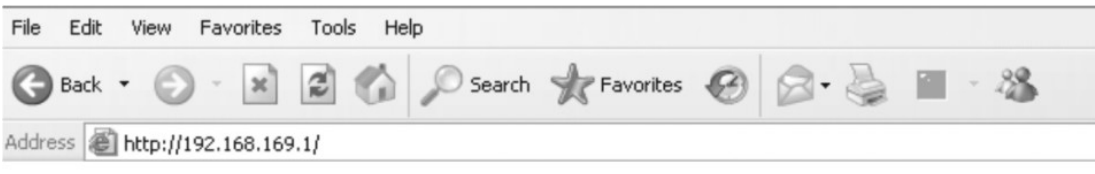

Picture 5

Input password "hame", if you want change password#1.

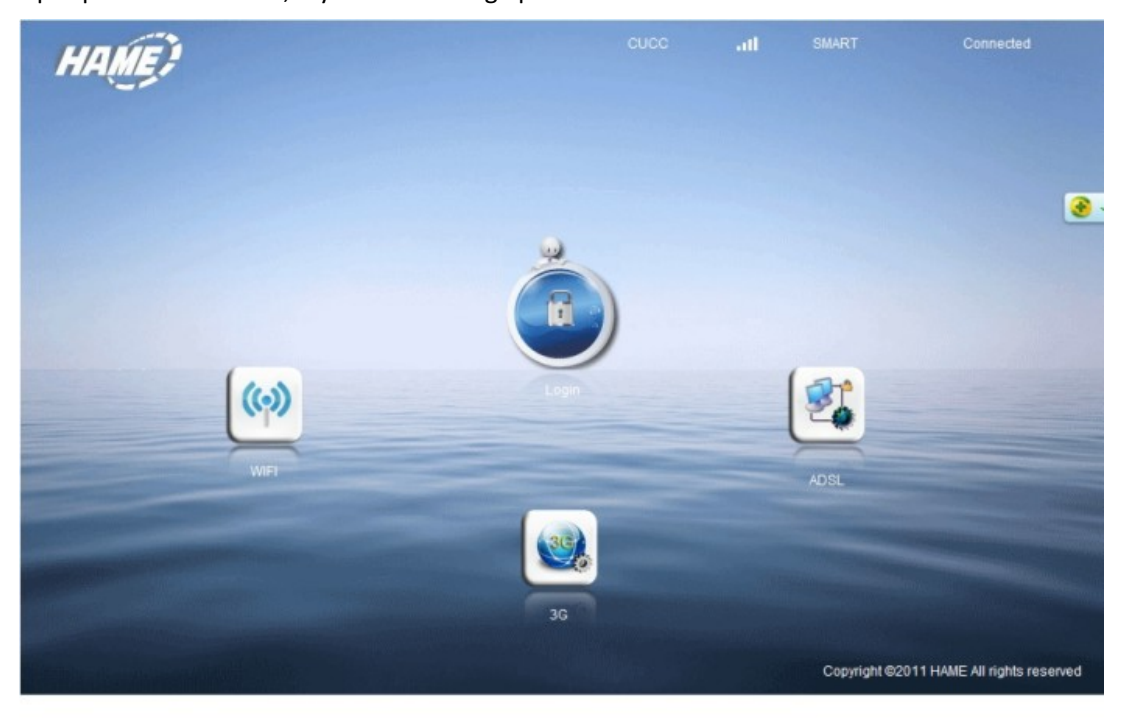

Picture 6

#1: MPR-A1 Router login credential is recommended to change to user preferable password, if lost password, please press Router?s Reset button more than 5 seconds to load Factory Default Settings. The password will be back to "hame".

## **5. Hardware Installation,Please make sure the MPR‐A1 power switch in "R"**

MPR‐A1 Router is designed with various methods of connections to the Internet(either way hardware installation will be different), including:

1. Connect via 3G USB Modem

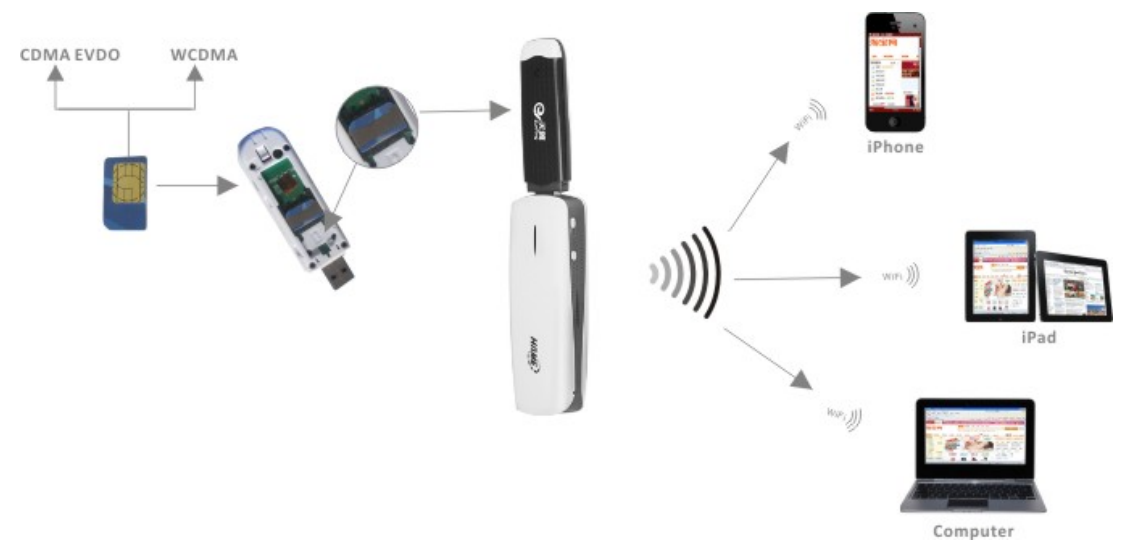

Before you begin, please make sure you have below items prepared:

1.MPR‐A1 Router.

2.3G USB Modem (compatible#2 with MPR‐A1 Router).

3.3G SIM Card (with data plan and valid login credential ready).

Hardware Installation Steps:

step 1. Insert the 3G SIM Card into 3G USB Modem.

step 2. Insert the 3G USB Modem to the MPR‐A1's USB port .

step 3. Turn on the power of MPR‐A1 Router.

step 4. Make the computer connect the WIFI SSID of MPR‐A1(see 4.Computer Setting).

step 5.Then you could surf.

If you could not surf ,Pls do following operations

- step 1. Open a browser and enter **http://192.168.169.1** at address bar.
- step 2. Enter login credential with password as "hame".

step 3. Click **Internet > WAN Network**. Make sure that the 3G mode is being selected in **WAN Connection Type** >Select **Auto APN** > Apply#3.

#2: For 3G USB Modem which is incompatible with the MPR-A1, please contact us immediately.

#3: If you get the APN, Dial No., username, password from operator, you can also input it manually.

## 2: Connect via iPhone

Before you begin, please make sure you have below items prepared:

- 1. MPR‐A1 Router.
- 2. iPhone#4(with 3G Internet connectivity ready).
- 3. iPhone 30Pin connector (for connection between iPhone and MPR‐A1 Router).

Hardware Installation Steps:

step 1: Connect iPhone and MPR-A1 Router's USB port by 30pin connector.

step 2: Turn on iPhone Personal Hotsport from Settings > General >Personal Hotspot#4(please select to turn on USB only when prompted in the iPhone).

step 3: Turn on the power of MPR‐A1 Router.

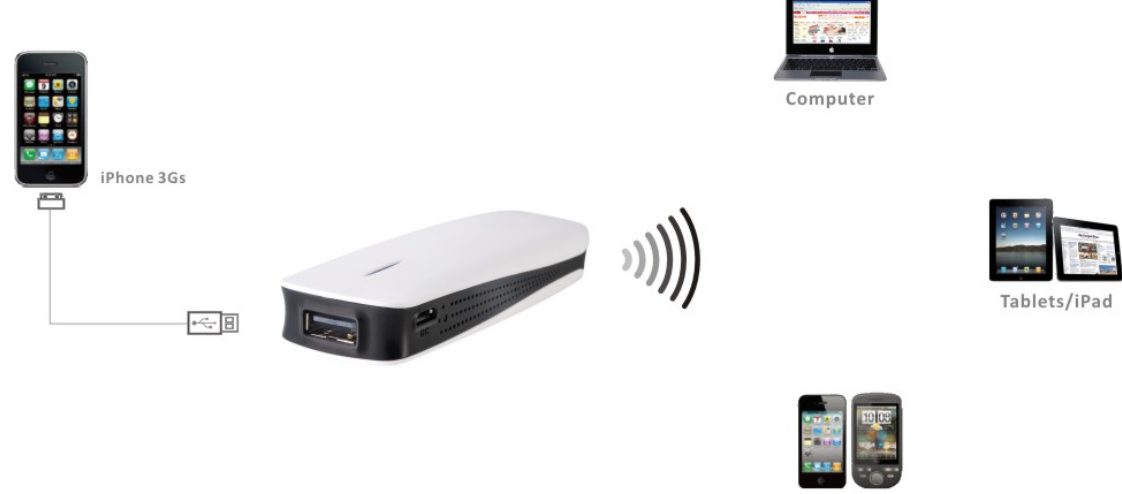

Smartphones

#4:Only applicable to iPhone 3G/3Gs or below, and firmware must below iOS5 (not including iOS5). iPhone 4 and above is eligible in providing Hotspot solely.

3.Connect via ADSL Modem

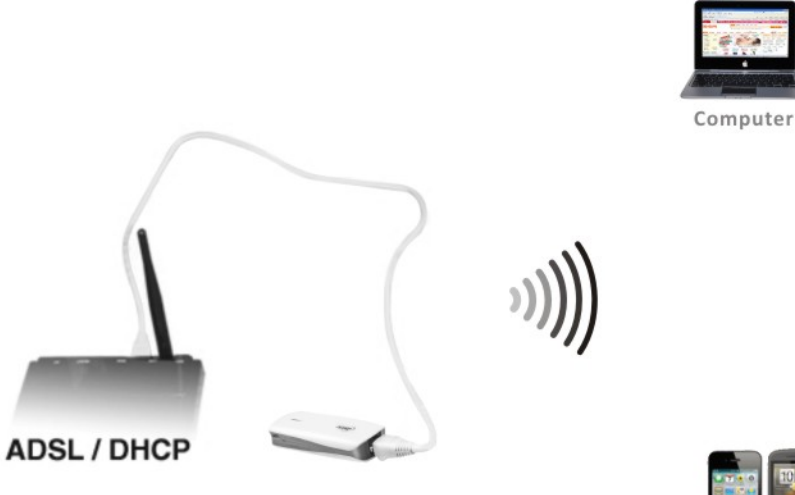

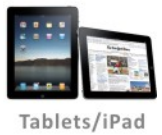

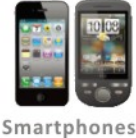

Before you begin, please make sure you have below items prepared:

1.MPR‐A1 Router.

2.ADSL Modem with Telephone line connected at RJ11.

3.RJ45 Cable (use existing RJ45 cable from modem).

Installation Steps:

- step 1. Connect the LAN port of ADSL Modem and WAN/LAN port of MPR‐A1 Router by RJ45 cable .
- step 2. Turn on the power of both ADSL Modem and MPR‐A1 Router.
- step 3. Make the computer connect the WIFI SSID of MPR-A1(see 4.Computer Setting).
- Step 4. Open a browser, login with password "hame", then input relevant ADSL login credential#5 (ID and Password) in the pop up menu. Press OK.
- step 5. Then you could surf.

If you could not surf ,Pls do following operations:

- step 1. Open a browser and enter http://192.168.169.1 at address bar.
- step 2. Enter login credential with password as "hame".
- step 3. Click Internet > WAN Network. Make sure that the PPPOE(ADSL) is being selected in WAN Connection Type.

step 4. Please make sure User Name and Password are correct.

#5:For unsuccessful login with the ADSL credential, kindly contact the ADSL ISP (Internet Service Provider) Immediately.

4. Connect via Cable/DHCP Modem

Before you begin, please make sure you have below items prepared:

- 1. MPR‐A1 Router.
- 2. Switch or Router with Internet access ready(eg:existing office LAN, hotel LAN, etc which has Internet facility ready).
- 3. RJ45 Cable (use existing RJ45 cable from modem).

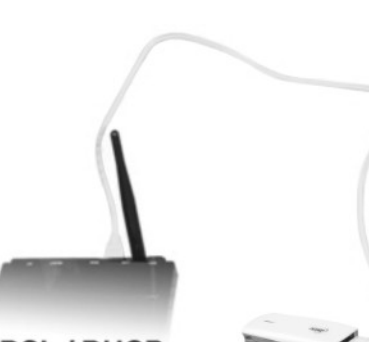

**ADSL / DHCP** 

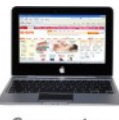

Computer

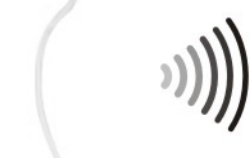

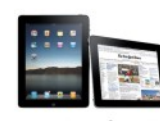

Tablets/iPad

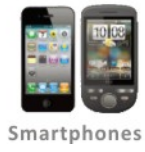

Hardware Installation Steps:

step 1. Connect the LAN port of Switch or Router and WAN/LAN port of MPR-A1 Router by RJ45 cable .

step 2. Turn on the power of MPR‐A1 Router. step 3. Make the computer connect the WIFI SSID of MPR‐A1(see 4.Computer Setting). step 4. Then you could surf.

If you could not surf ,Pls do following operations:

step 1. Open a browser and enter **http://192.168.169.1** at address bar.

step 2. Enter login credential with password as "hame".

step 3. Click **Internet > WAN Network**. Make sure that the DHCP is being selected in **WAN Connection Type** .

5.Connect via WIFI Hotspot Before you begin, please make sure you have below items prepared: 1.MPR‐A1 Router. 2.WIFI account.

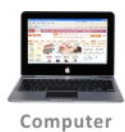

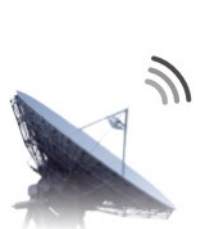

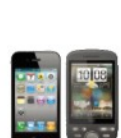

Smartphones

ablets/iPad

Installation Steps:

step 1. Turn on the power of MPR‐A1 Router.

- step 2. Make the computer connect the WIFI SSID of MPR-A1(see 4.Computer Setting).
- step 3. Open a browser and enter http://192.168.169.1 at address bar.

- step 4. Enter login credential with password as "hame".
- step 5. Click Internet>WAN Network. Make sure that the WIFI mode is being selected in WAN Connection Type. Click at Get APlist from air, then select the SSID that the ISP provides and type the Password, press Apply.

## **6. Configure the Router(Web‐GUI)**

6.1 Connections Status:

Display the current network's connection status, including Signal

Performance, Network Mode, etc .Click at Home to find out more details.

6.2 WIFI Management :

To configure the WiFi of the Router, including to turn On or Off the WiFi, assign SSID, assign

WiFi password, etc. Below are a few major WiFi configuration that mostly concerns:

a) Setting WiFi SSID

 Click the **Wireless > WiFi Settings**, enter desire WiFi SSID at **NetworkName(SSID)** then click Apply.

b) Forget WiFi password or SSID

Load Factory Default settings by clicking **Admin > Settings > Load Default** Button. Alternatively, user may press the Reset button from the button of the device for more than 5seconds, a reboot will be happening. It will no need password for WiFi access.

c) Setting Security Method

 WiFi default security method is **Disable**. Please make sure that the router's encryption method is same as the device or PC Encryption method if want to configure the security method, click **Wireless >Security > Security mode**. Select security, same as the PC or WiFi Device. Please make the number of the passwords in 8‐64bits.

6.3 Manual APN:

Firstly setting "3G" mode: **Internet >WAN Network >WAN Connection Type>3G**,then select "**Manual APN**" >fill in **APN** information accordingly and press "**Apply**".

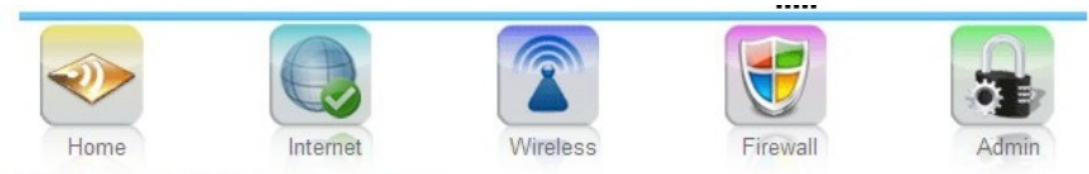

## Wide Area Network (WAN) Settings

You may choose different connection type suitable for your environment. Besides, you may also configure parameters according to the selected connection type.

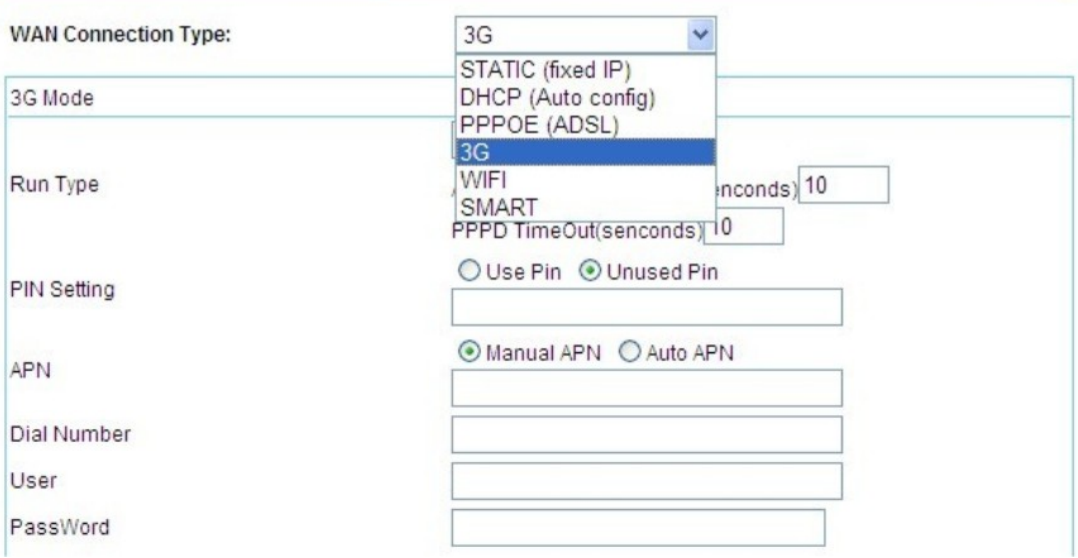

# **7**.**Compatibility Test List (USB Modem)**

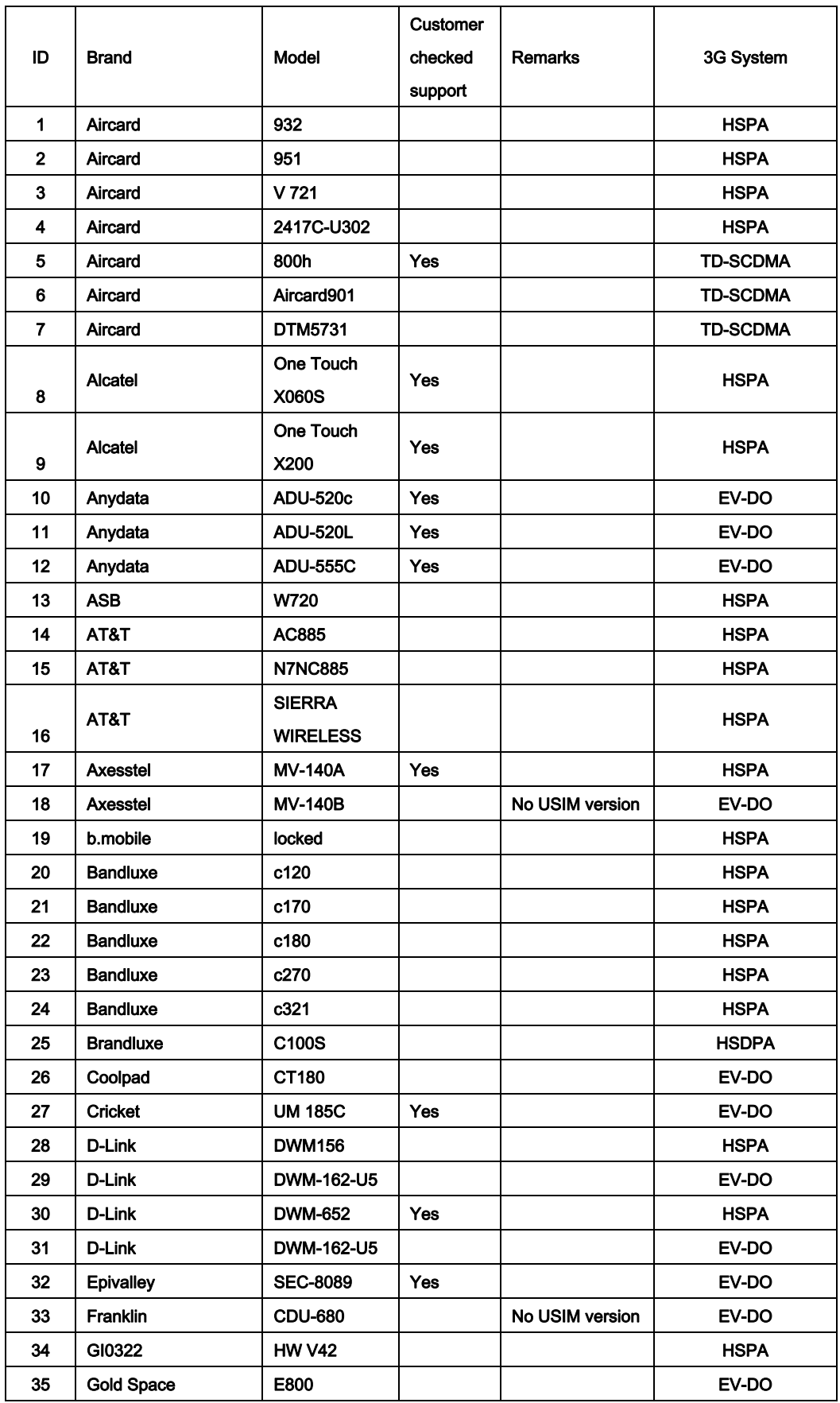

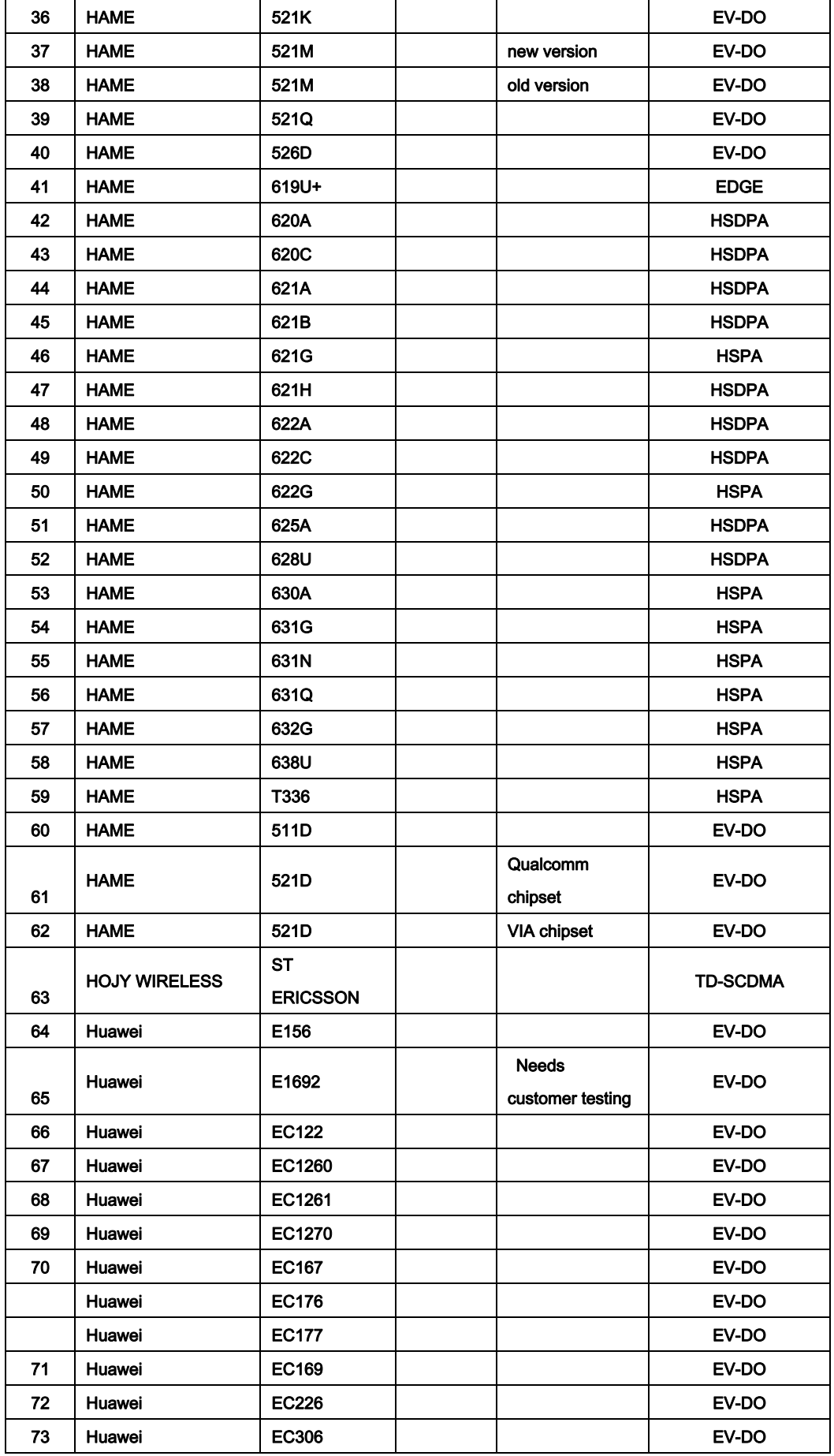

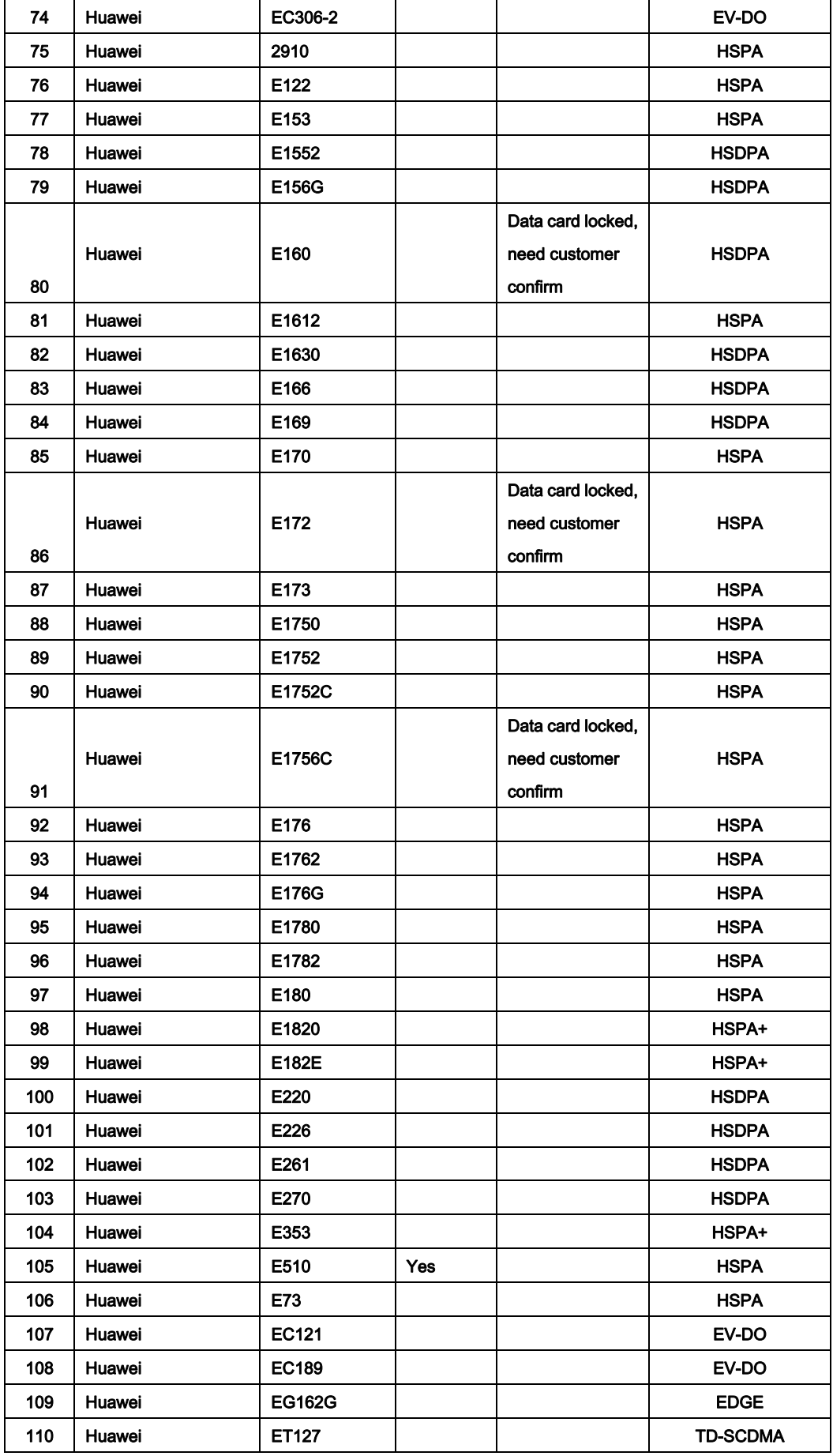

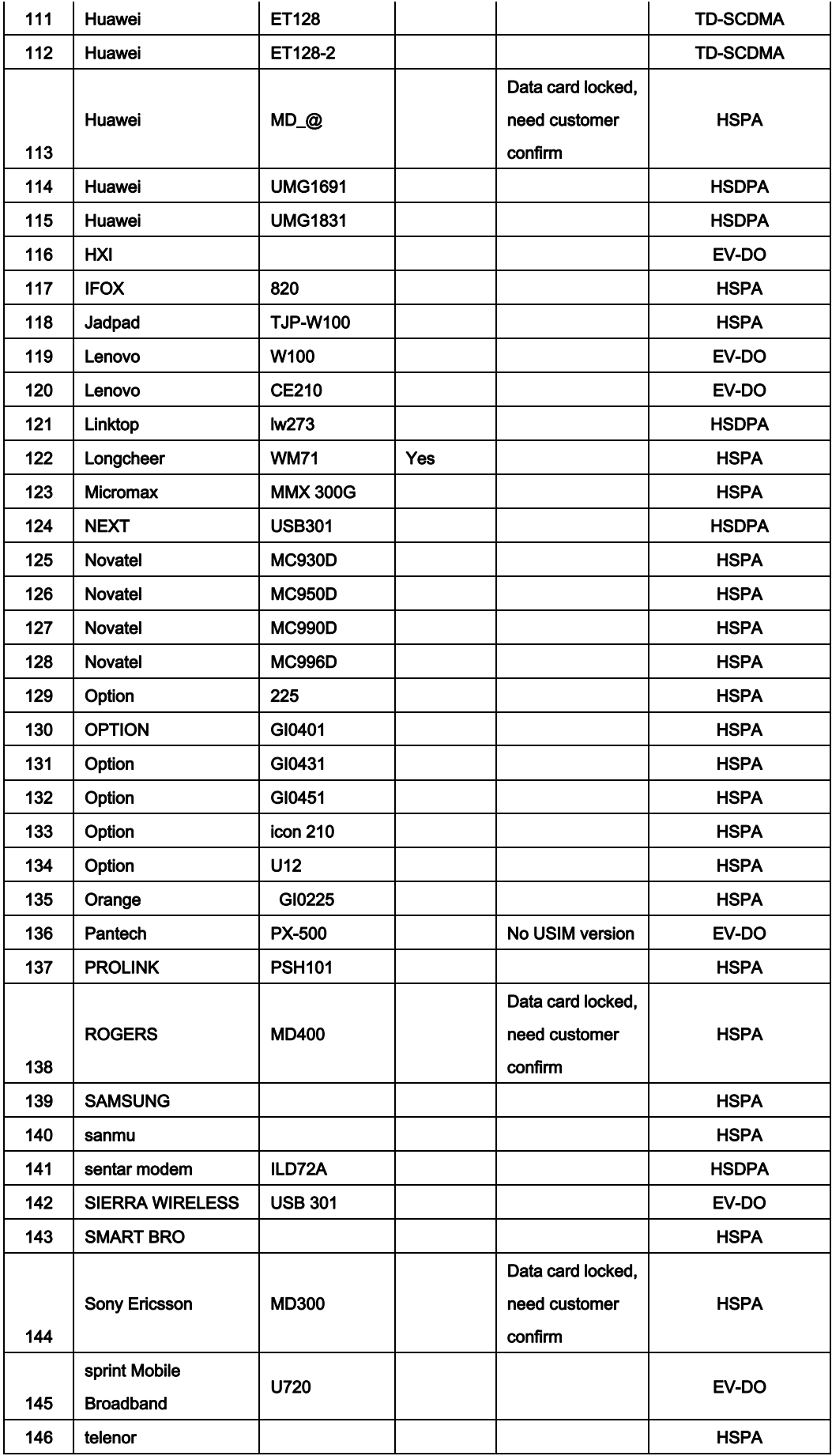

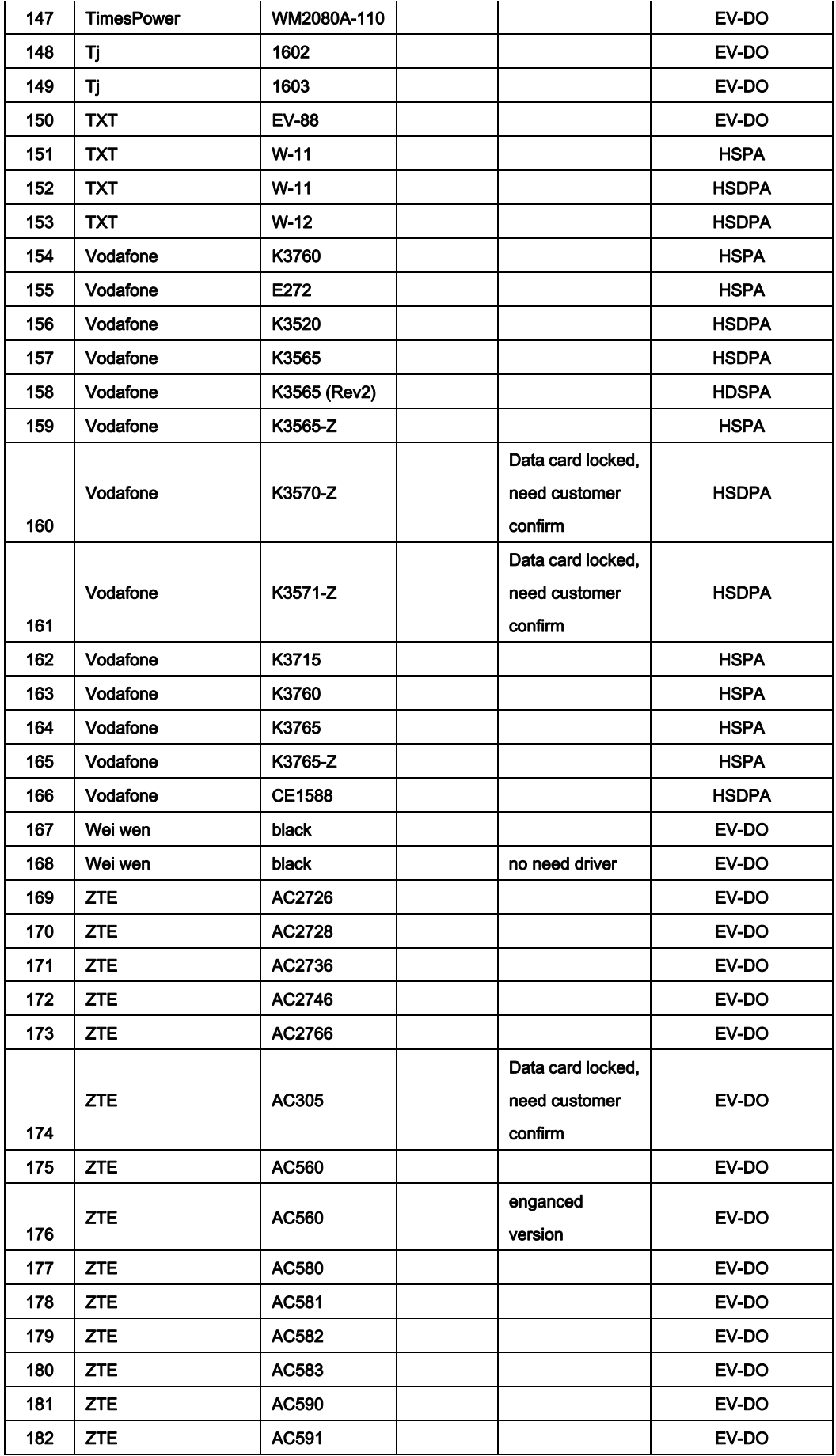

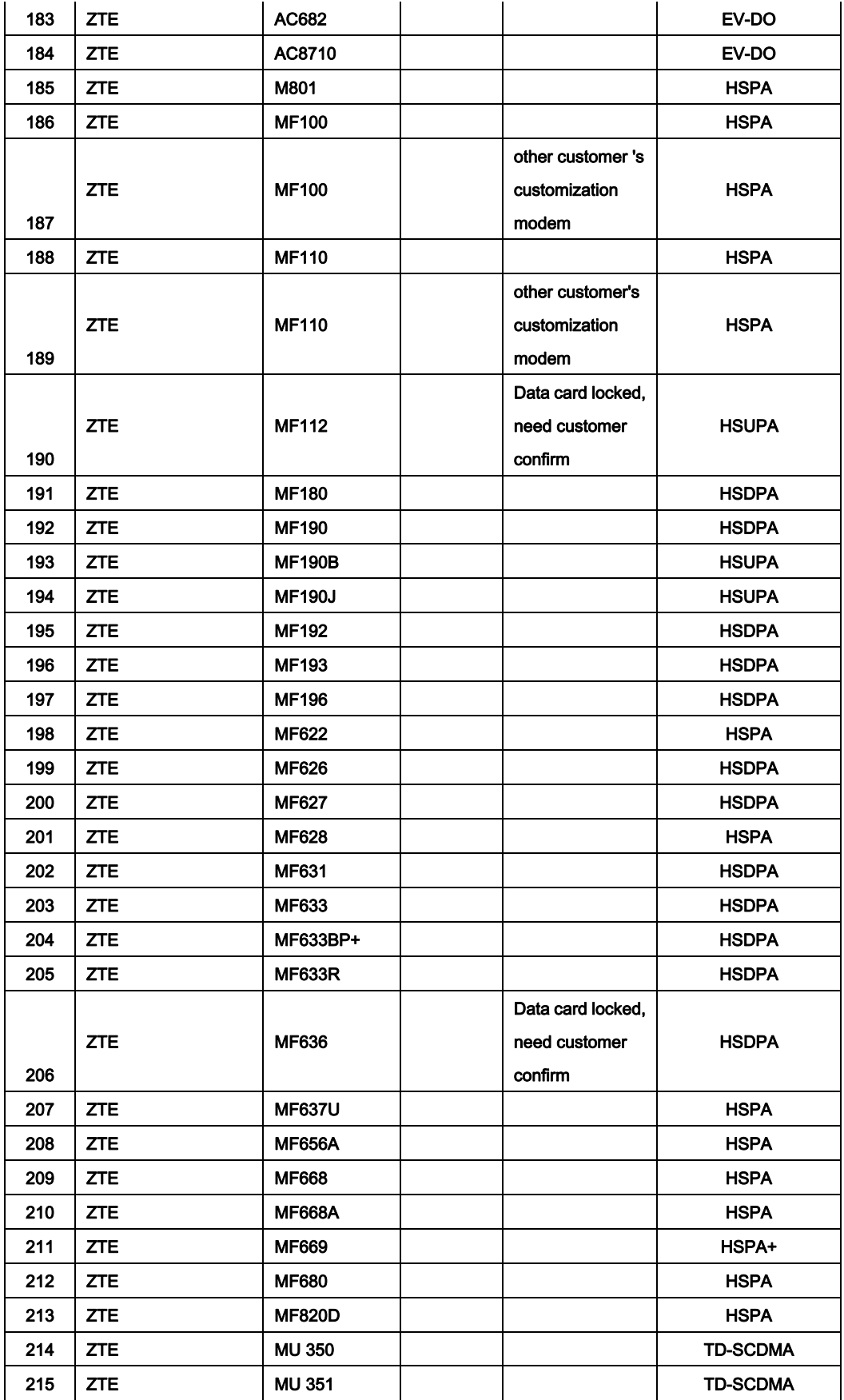

### FCC STATEMENT

1. This device complies with Part 15 of the FCC Rules. Operation is subject to the following two conditions:

(1) This device may not cause harmful interference.

(2) This device must accept any interference received, including interference that may cause undesired operation.

2. Changes or modifications not expressly approved by the party responsible for compliance could void the user's authority to operate the equipment.

NOTE: This equipment has been tested and found to comply with the limits for a Class B digital device, pursuant to Part 15 of the FCC Rules. These limits are designed to provide reasonable protection against harmful interference in a residential installation.

This equipment generates uses and can radiate radio frequency energy and, if not installed and used in accordance with the instructions, may cause harmful interference to radio communications. However, there is no guarantee that interference will not occur in a particular installation. If this equipment does cause harmful interference to radio or television reception, which can be determined by turning the equipment off and on, the user is encouraged to try to correct the interference by one or more of the following measures:

Reorient or relocate the receiving antenna.

Increase the separation between the equipment and receiver.

 Connect the equipment into an outlet on a circuit different from that to which the receiver is connected.

Consult the dealer or an experienced radio/TV technician for help.

# **FCC Caution.**

## **Specific Absorption Rate (SAR) information:**

This Wireless Router meets the government's requirements for exposure to radio waves. The guidelines are based on standards that were developed by independent scientific organizations through periodic and thorough evaluation of scientific studies. The standards include a substantial safety margin designed to assure the safety of all persons regardless of age or health.

FCC RF Exposure Information and Statement The SAR limit of USA (FCC) is 1.6 W/kg averaged over one gram of tissue. Device types: A1(FCC ID: R7FA1 has also been tested against this SAR limit. The highest SAR value reported under this standard during product certification for use at the body is 0.743W/kg. This device was tested for typical body-worn operations with the back of the handset kept 0.5cm from the body. To maintain compliance with FCC RF exposure requirements, use accessories that maintain a 0.5cm separation distance between the user's body and the back of the handset. The use of belt clips, holsters and similar accessories should not contain metallic components in its assembly. The use of accessories that do not satisfy these requirements may not comply with FCC RF exposure requirements, and should be avoided.